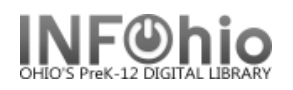

**P** Finished Reports

1. **Click** on Reports Wizard Group.

2. *Click* on Finished Reports Wizard. *Finished Reports: Display Finished Reports screen displays.*

- 3. *Select* the report you wish to view/print.
- 4. *Click* on the View button. *Finished Reports: View Finished Report screen displays.*
- 5. Uncheck View Log Option. Change format allows you to cha the margins for the INFOhio reports. This is turned on in properties. *Click* OK

inished Reports : Display Finished Reports

View

x - R Finished Report name OH Overdue Desk List OH-INFOhio Vendor Load Report Step 5) Checkout to MISSING Step 5) Checkout to MISSING

- 6. The report will open in your designated view/print application. (If the report does not open review your manual for set up.) View or Print your report from this screen.
- 7. Close the report document when you have completed your task.

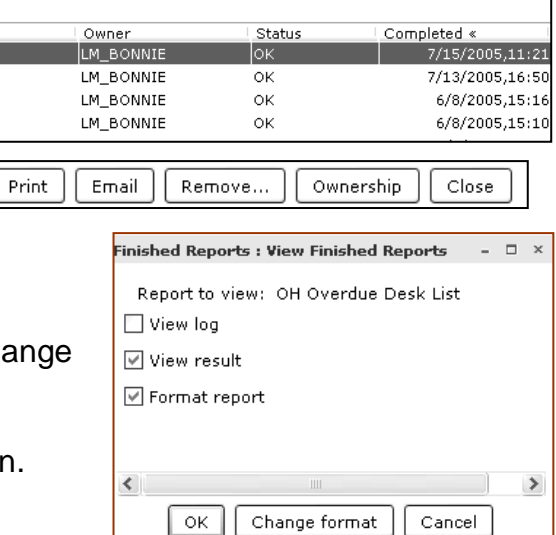